# Door Factory Create New Handles

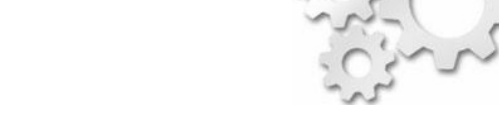

## Open an Existing RevitWorks Handle

• Go to the Door Factory component installation directory, sub folder "Handles". Default paths:

(Win8/Win7/Vista) C:\Program Data\RevitWorks\Door Factory 2016 (XP) C:\Documents and Settings\All Users\Appdata\RevitWorks\Door Factory 2016

• Open an existing handle, as close to the one you want to create.

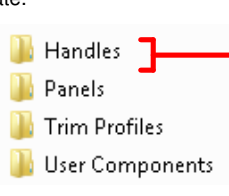

# Model New Handle

- When modelling the handle, consider the Floor Plan: Ref Level view to be the same as the door panel elevation: the handles are workplane based families so when the handle is placed as a nested component, the Ref.Level workplane is mapped onto the correct surface of the host model (ie: the face of the door panel).
- Do not work in (or change) 3d view:Preview. This is preset for generating the preview icon.
- Modify the existing extrusions and voids etc and edit to create desired handle or delete and start again.
- The handle should be a static model that does not flex: do not use length parameters.
- Do not create new types, or rename the family type name "Handles"
- Ensure relationship to setout planes are retained correctly.
- Ensure orientation is as desired.
- Ensure all modelled elements have subcategory 'Furniture"
- Ensure all modelled elements materials are linked through to "Furniture Material"

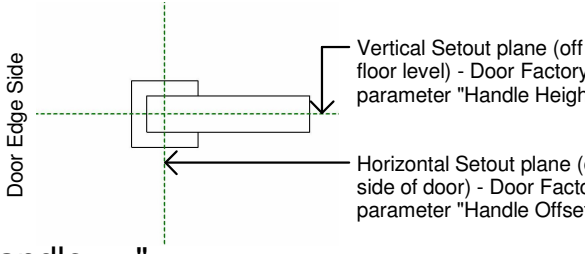

floor level) - Door Factory parameter "Handle Height"

Horizontal Setout plane (off side of door) - Door Factory parameter "Handle Offset"

# Saveas "Handle ...

"Saveas" new handle into the "Handles" directory and give it a new name, starting with "Handle\_

#### Important Notes

- **Do not add more family types, or change the**
- **family type name "Handle".**
- **Handle name MUST begin with "Handle\_"**
- Do not use any length parameters. If different lengths are required, create a new handle with a different length and name appropriately.
- Handles never show in the plan view. If you don't want them to show in 3d views or elevations at different detail levels, select the modelled elements and change under visibility settings..
- Do not delete the copyright parameter, the Door Factory requires this to know that this is a Door Factory component.
- 3d view "Preview" is used by the Door Factory for the handles icon, so please leave as-is.

### (04) Run the Door Factory

• Your new handle will now be selectable under the "Handle" tab, including the 3d preview icon and a comment descriptor.

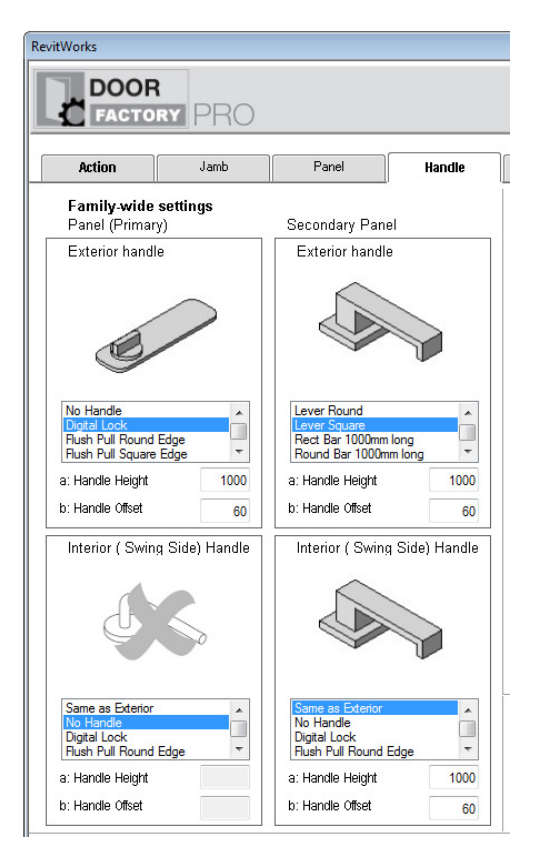

Content that works www.revitworks.com

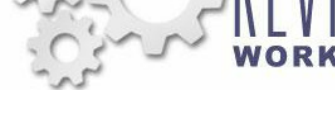

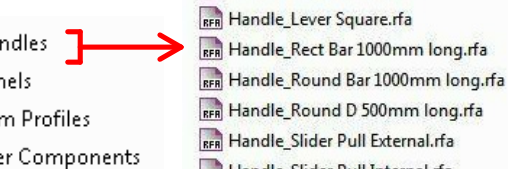

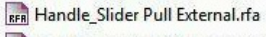

RER Handle\_Digital Lock.rfa RFR Handle\_Flush Pull Round Edge.rfa RER Handle\_Flush Pull Square Edge.rfa RER Handle\_Lever Round.rfa

**REAL Handle Slider Pull Internal rfa** 

Furniture (1) Constraints

**Extrusion End Extrusion Start** 

Work Plane

**Identity Data** 

Solid/Void

**Properties help** 

Subcategory

Graphics Visible Visibility/Grap.. Materials and Finishes Materia

B)

 $\Box$   $\Box$  Edit Type

<not associated:

 $10.0$ 

 $0.0$ 

 $\langle B \rangle$ 

Furniture

Apply